## How to approve a Graduate Study Plan

University of Idaho

## Develop a Plan with your Advisee

- The student and the major professor should meet to discuss the student's plan of study toward their degree within the student's first year of study
- The student fills out the Degree Audit Plan through VandalWeb indicating the courses they will complete
- Once the student submits the plan for approval the major professor will receive an email notification

## Email Notification

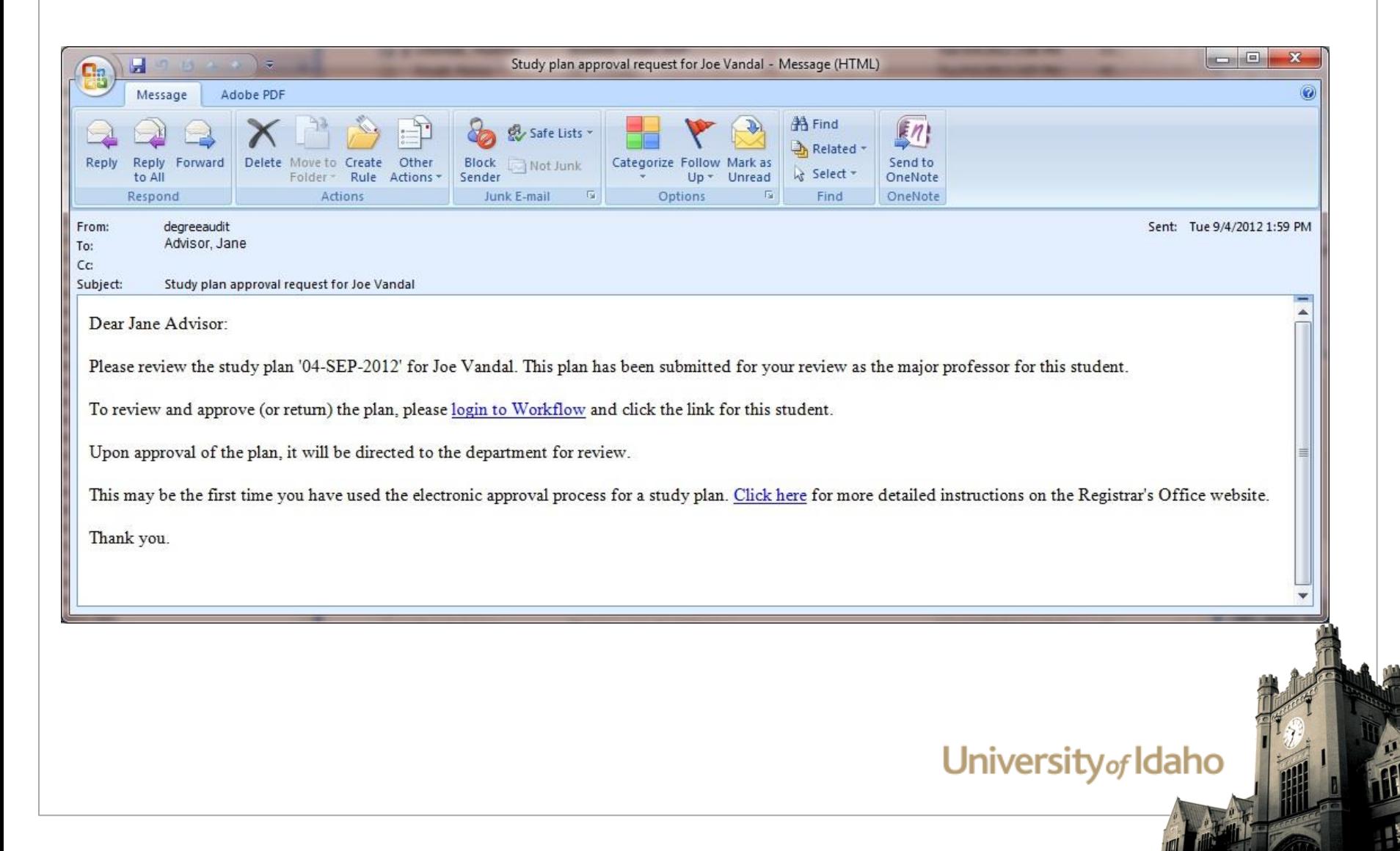

# How to log into Workflow

- A link to Workflow will be included in your notification
- If you do not have your email notice handy go to <https://bannerwf.uidaho.edu:7787/wfprod/logon.jsp>
- You will be prompted to enter your University of Idaho credentials (Username and password)
- Remember to keep your username and password secure
- Never click *Remember my Username*

## Workflow Login Page

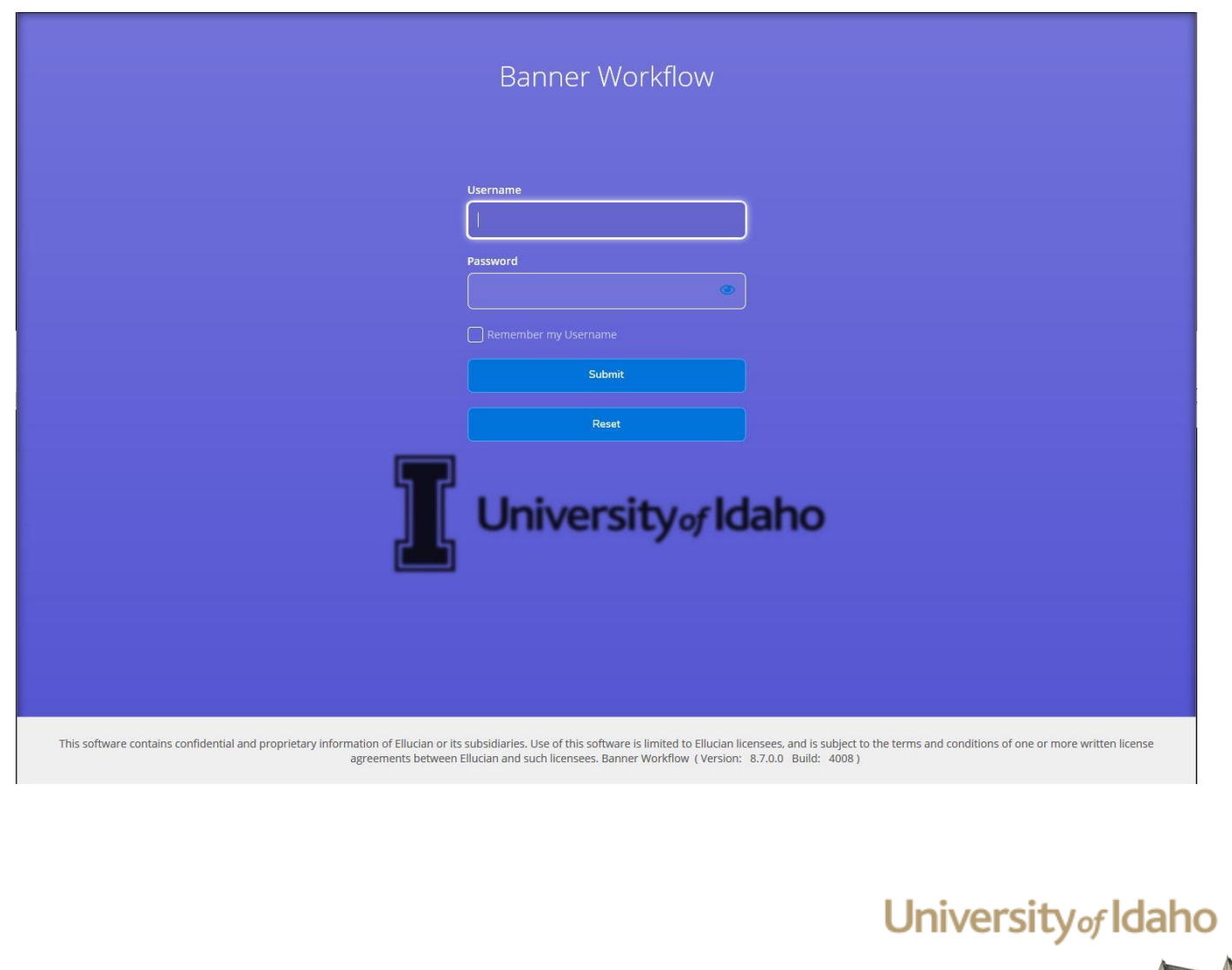

m

# Worklist

- Once logged into Workflow you will see your worklist – a list of study plans waiting for your approval
- Each worklist item will be identified by the student name so you will know which student's plan you will approve or return
- If you open a worklist item you will be presented with a study plan approval form

## Worklist View

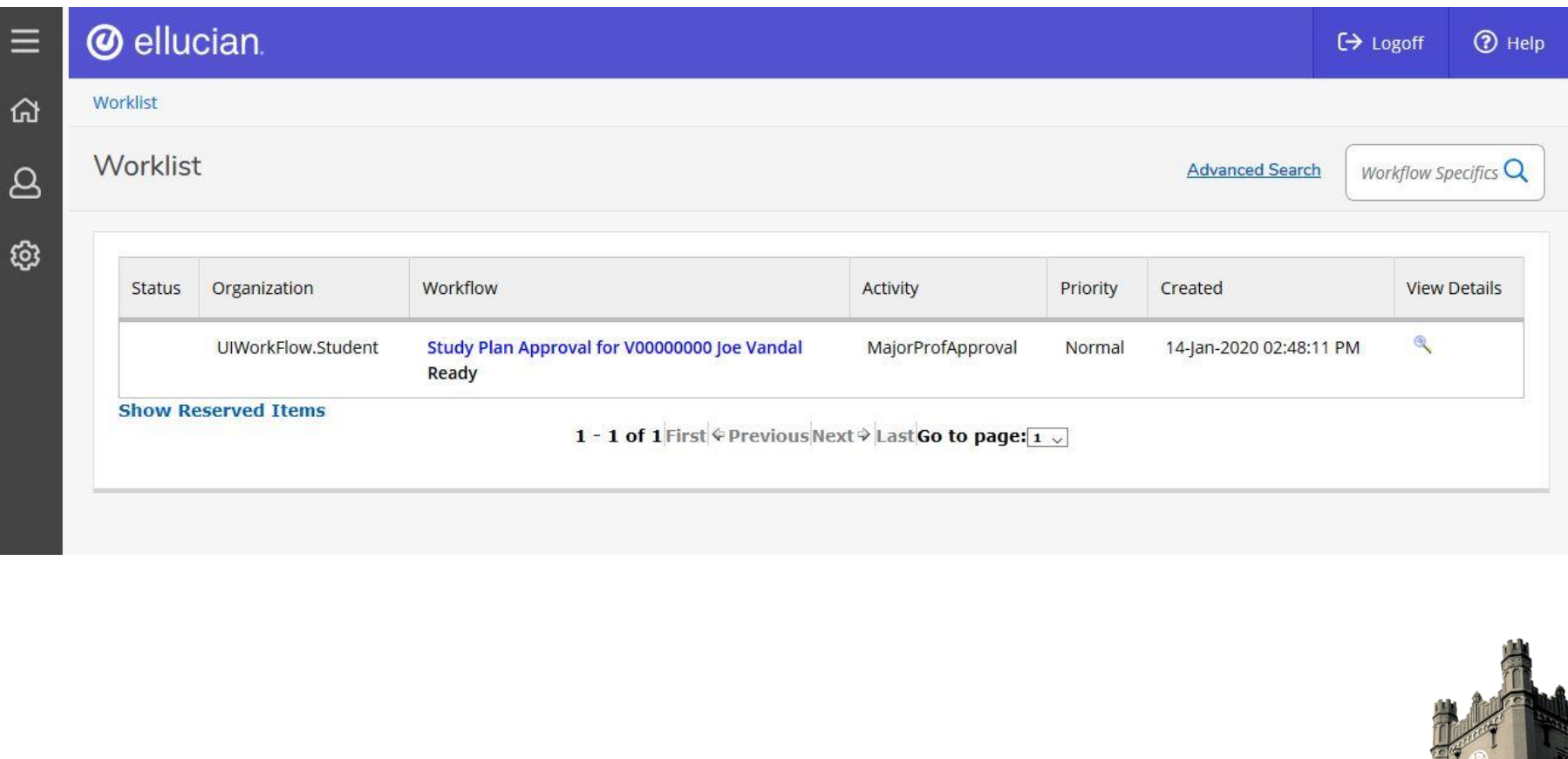

#### University<sub>of</sub> Idaho

胜

## Study Plan Approval Form

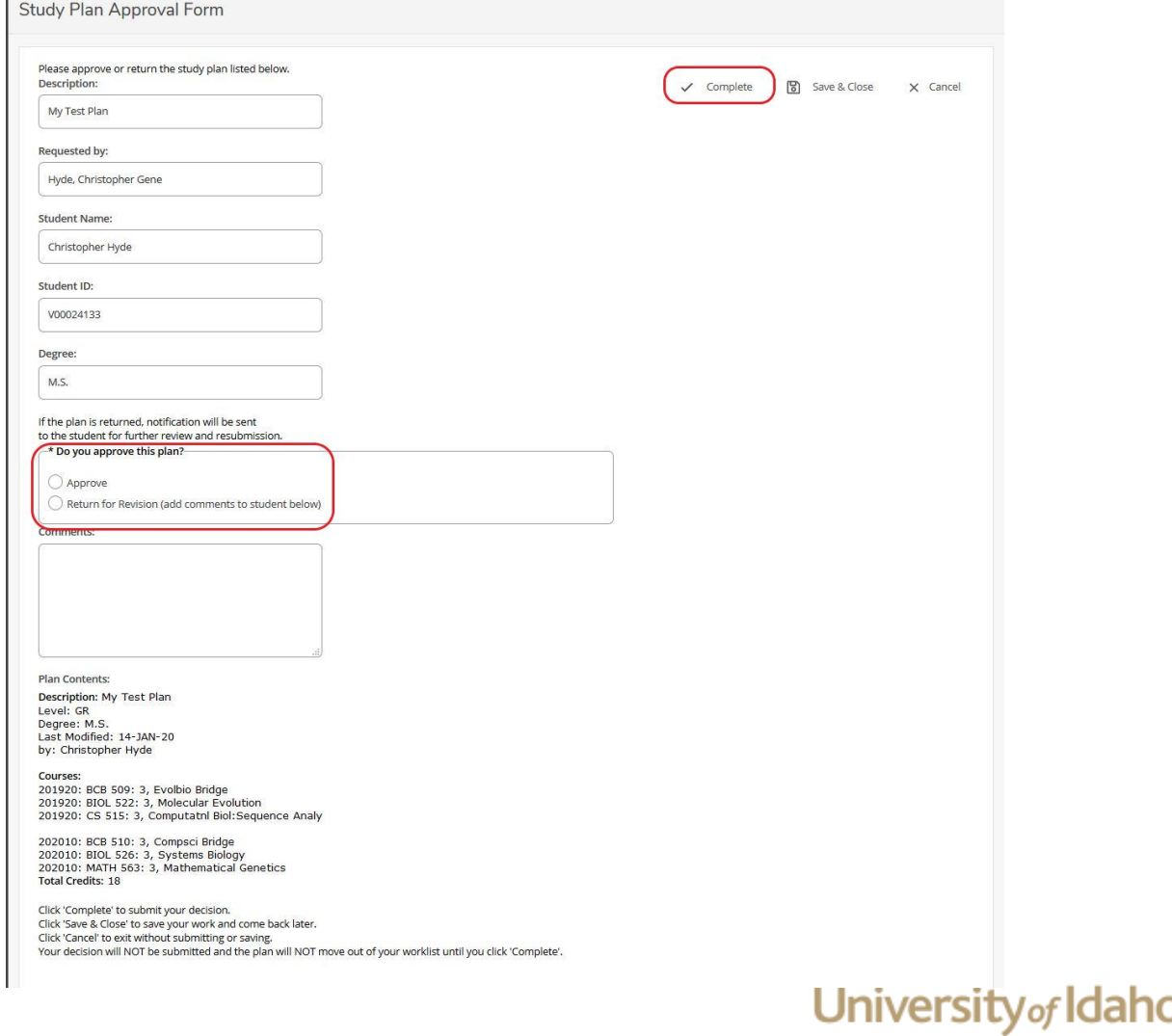

# Approve the Study Plan

- Review the study plan information presented on the approval form to ensure the student has incorporated the courses discussed
- If you wish to work on the item later click the **Save & Close** button. The item remains in your worklist as a *Reserved Item* to be completed at a later date
- To approve the study plan and send to the department for approval, click **Approve** and the **Complete** button. You must click **Complete** to move the study plan to the next approval

#### Return the study plan to the Student

- After review of the study plan you may choose to send the study plan back to the student to make changes before approving
- Add notes in the Comment box indicating the changes you are looking for. The notes will be included in a message the student receives indicating why the study plan was returned to them
- If you wish to return to the item later click the **Save & Close** button and it remains in your worklist as a *Reserved Item* to be completed at a later date
- To return the study plan to the student, click **Return** on the approval form and click the **Complete** button. You must click **Complete** to send the study plan back to the, student

## Worklist if you Save & Close

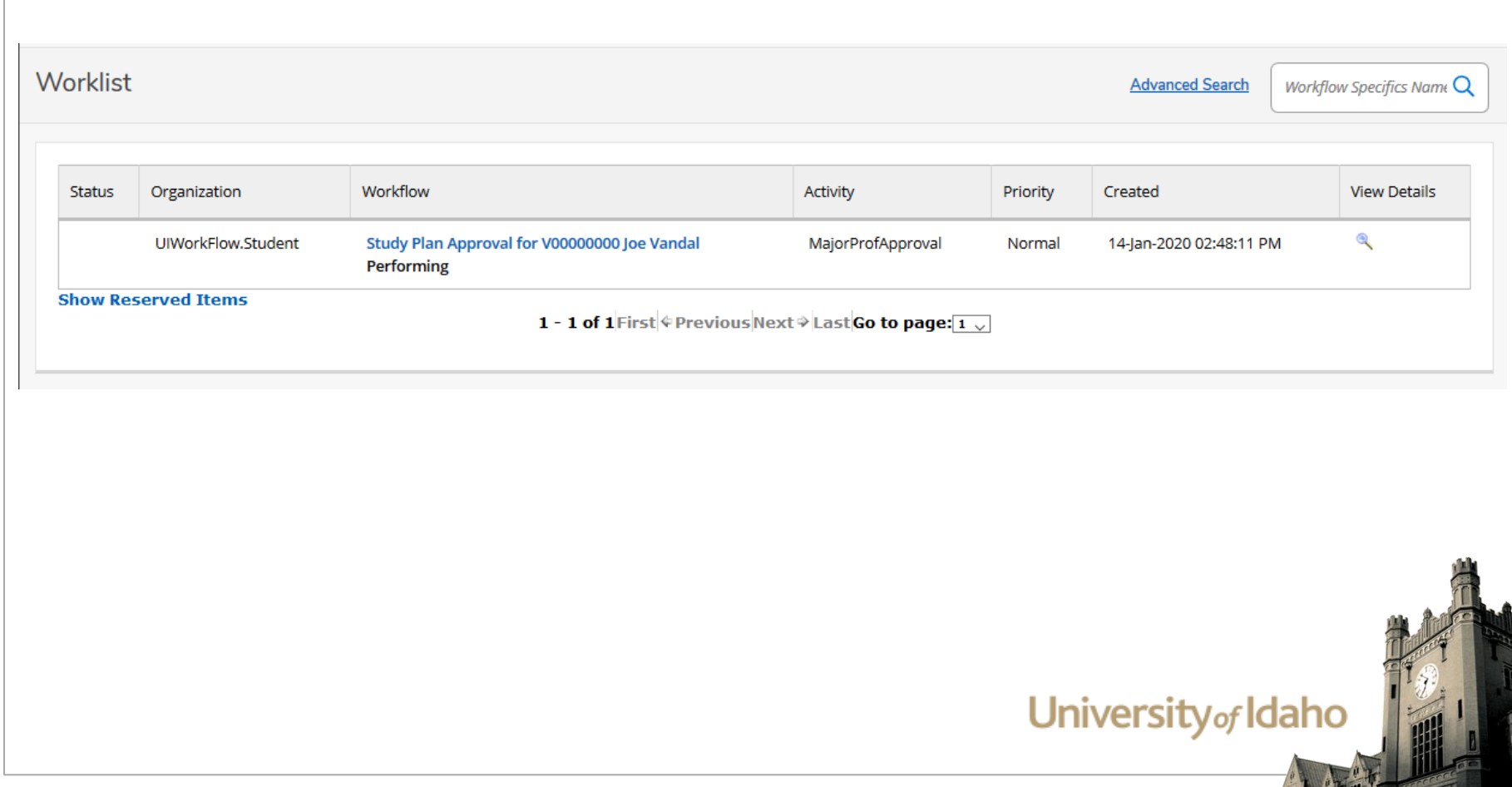

## Approval Flow

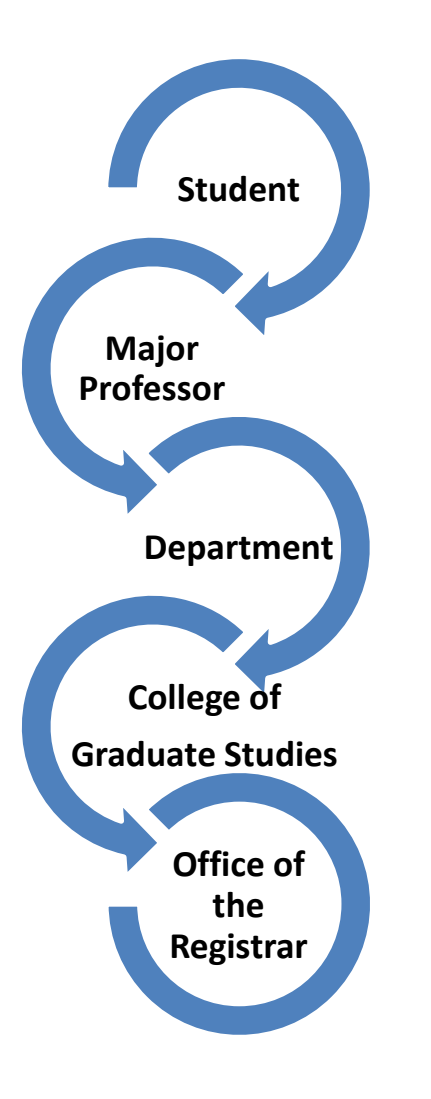

## Approved Study Plan Displayed in the Degree Audit

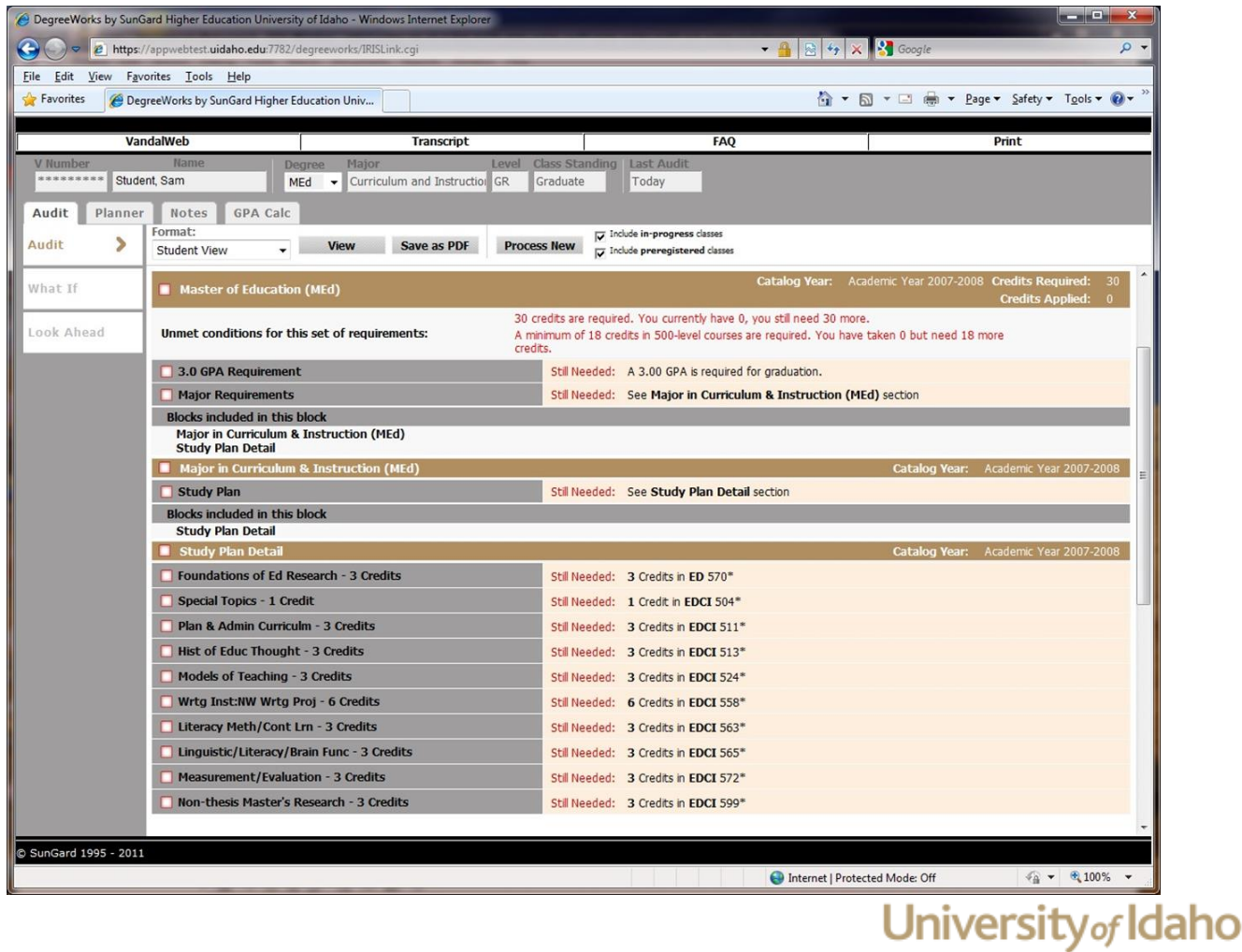

# Degree Audit

- You may review the Study Plan within Degree Audit as well
- Log into VandalWeb
- Click on Faculty & Advisors Menu
- Click on Student Menu
- Click on Degree Audit
- Select a term, type in the Student V number, and Submit
- Click on the Plans tab to review the study plan
- You may need to select the appropriate degree if the student is working on several credentials

#### Plans tab "Audit" view

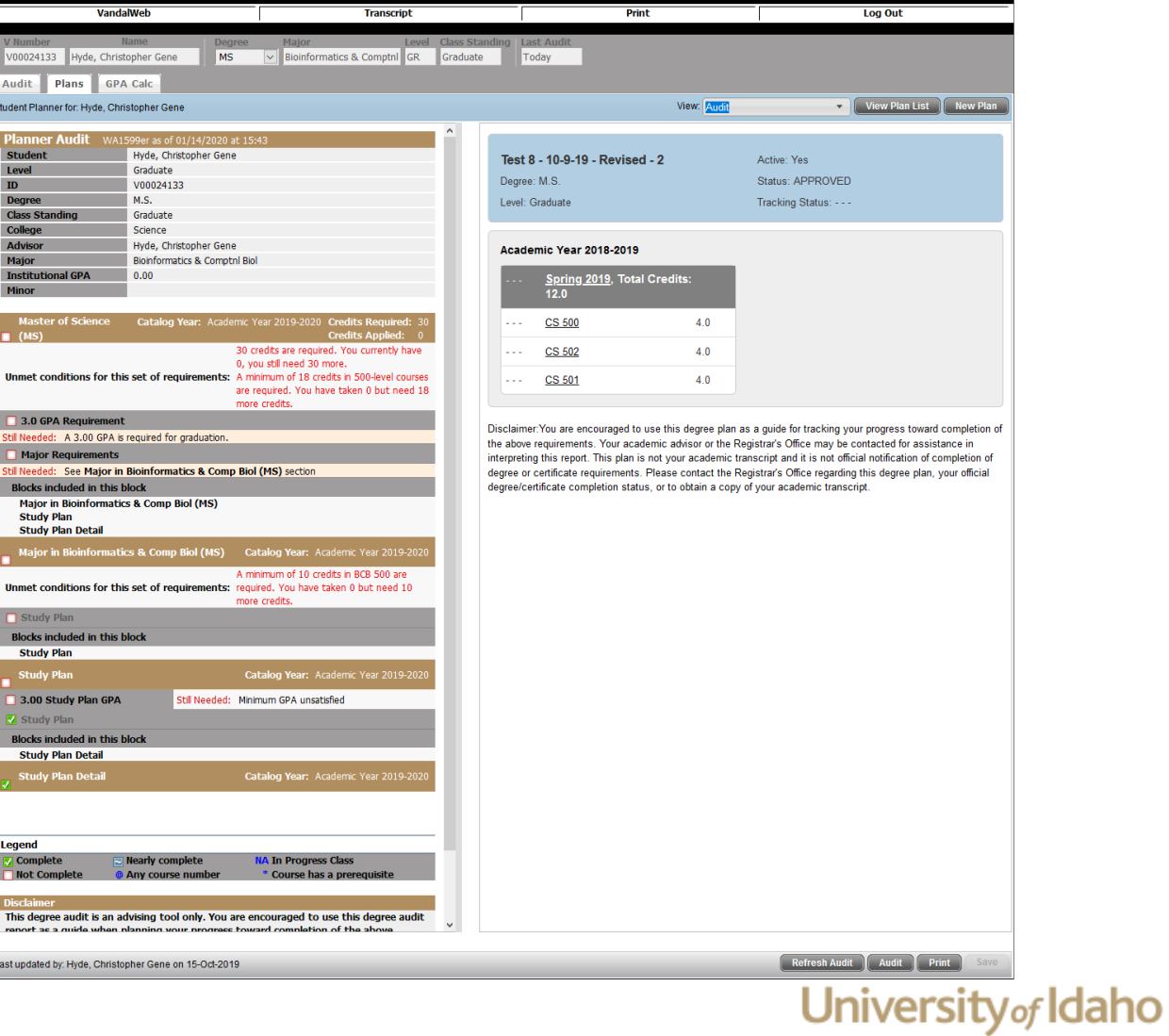

## When you've completed your work for the day or are leaving the office

- When you have finished working on your worklist or are leaving your office remember to Logoff Workflow
- Also, remember to Exit VandalWeb
- It is always a good idea to lock your computer as well
- Don't hesitate to contact the Office of the Registrar with any questions you may have